# Användarmanual Treserva SOL/LSS Utförare

2020-03-30 Mölndals Stad Anneli Dahlöf

## Innehåll

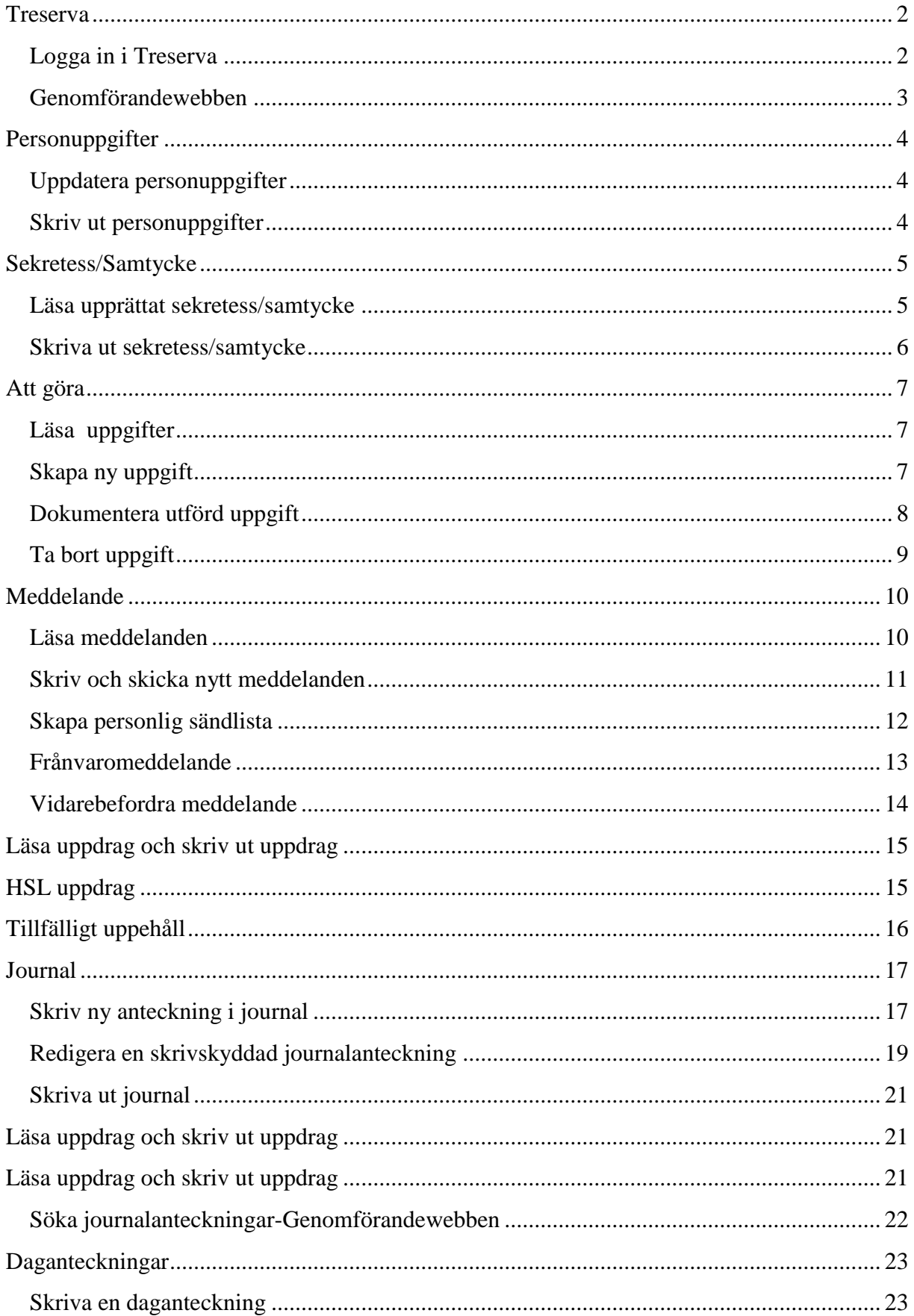

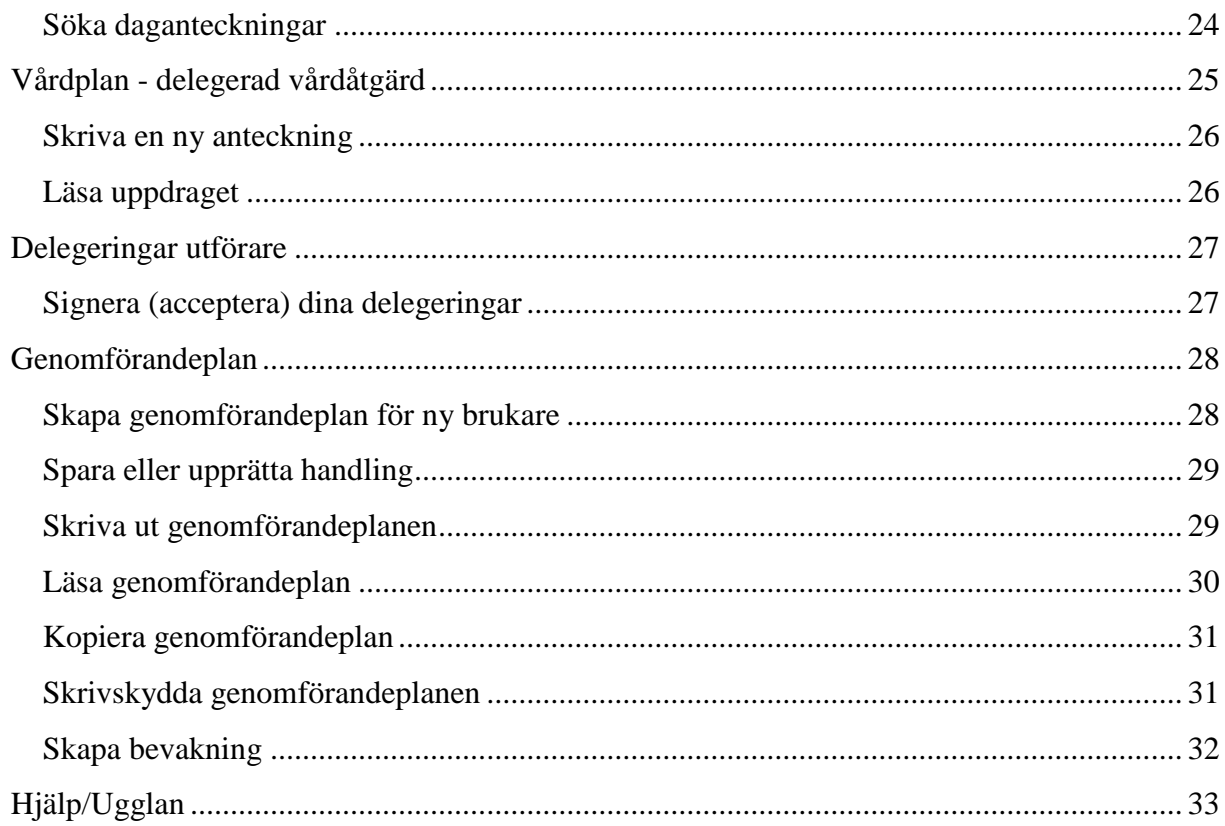

## <span id="page-2-0"></span>**Treserva**

Treserva är ett administrativt system för kommunal hälso- och sjukvård, omsorg om äldre och funktionshindrade.

## <span id="page-2-1"></span>Logga in i Treserva

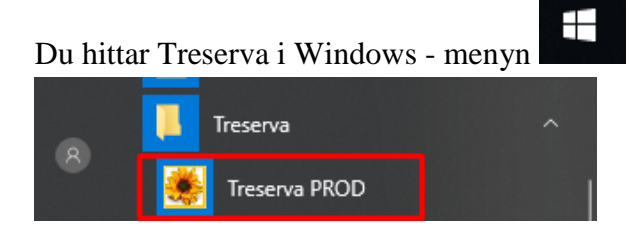

till vänster på datorn - under mappen Treserva.

Du loggar in med användarnamnet och lösenordet som du fått av IT.

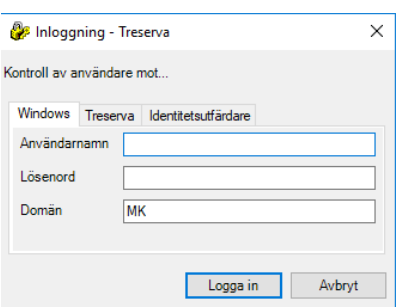

Externa utförare loggar in via fjärrskrivbordet (www.molndal.se/login) och väljer sms-kod eller yubikey.

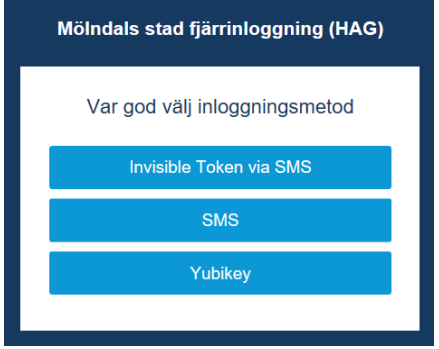

### <span id="page-3-0"></span>*Genomförandewebben*

Du som utförare (personal) arbetar i genomförandewebben – dit kommer du genom att klicka på det lilla huset i menyraden.

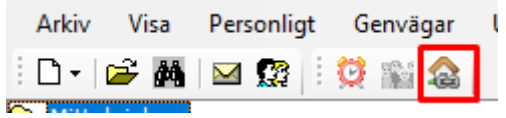

Eller genom att gå via Genvägar – Genomförande.

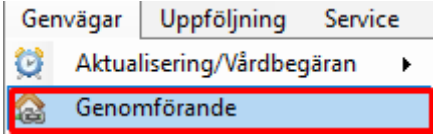

## <span id="page-4-0"></span>**Personuppgifter**

## <span id="page-4-1"></span>*Uppdatera personuppgifter*

Uppdatera en brukares personuppgifter. Markera rätt brukare i trädet på vänster sida, välj Personuppgifter.

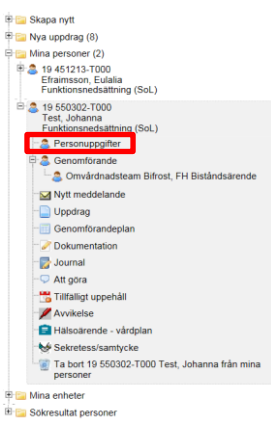

På de olika flikarna kan du sedan uppdatera/ändra information. Glöm inte "Spara person". 19 550302-T000 Test, Johanna - Personuppgifter

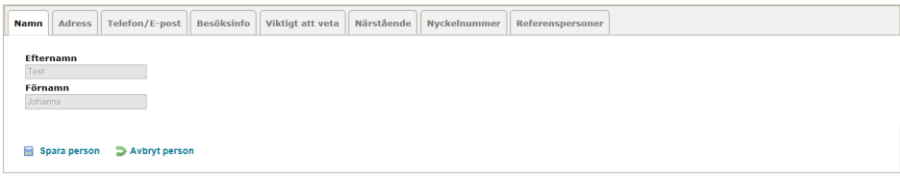

## <span id="page-4-2"></span>*Skriv ut personuppgifter*

Möjligheten finna att välja Utskrift personuppgifter och Utskrift personkort. OBS! Välj **aldrig** Utskrift personkort då brukarens insatser med tillhörande tid kommer med. Vanligtvis är det kontaktmannens ansvar att välja Utskrift personuppgifter som även blir förstasidan till genomförandeplanen. Vid utskrift kommer inte information som ligger under Referenspersoner med, det får läggas till manuellt.

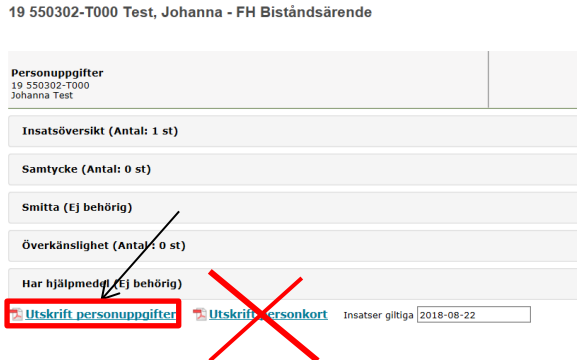

Se även metodstöd för genomförandeplan som beskriver hur personuppgiftsbilden ska användas och fysiskt förvaras.

## <span id="page-5-0"></span>**Sekretess/Samtycke**

### <span id="page-5-1"></span>*Läsa upprättat sekretess/samtycke*

Användare utan speciell behörighet kan inte upprätta sekretess/samtycke utan endast läsa. För att läsa sekretess/samtycke som är registrerat på en brukare klicka på Sekretess/samtycke under brukaren till vänster.

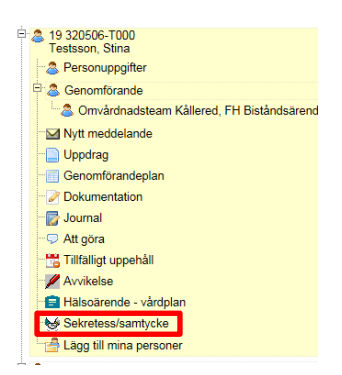

Följande bild visas då till höger.

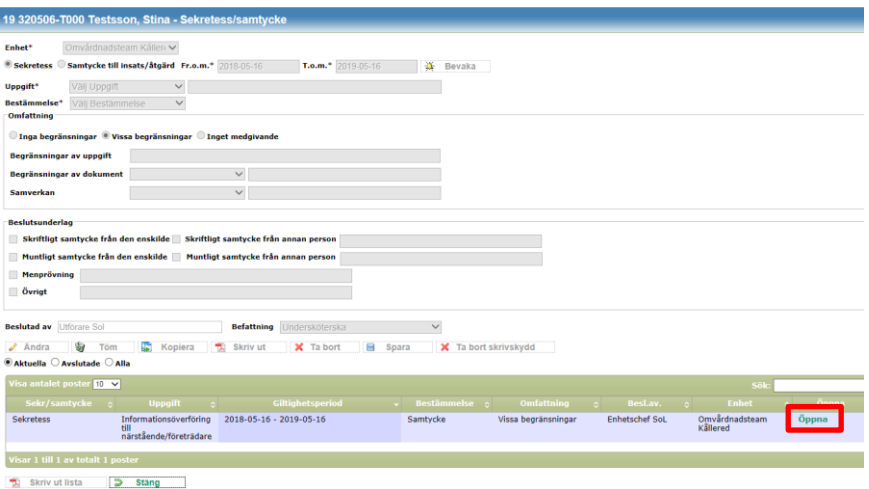

Klicka på Öppna längst ner till höger på det sekretess/samtycke du vill läsa. Sekretess/samtycket visas då enligt bild nedan.

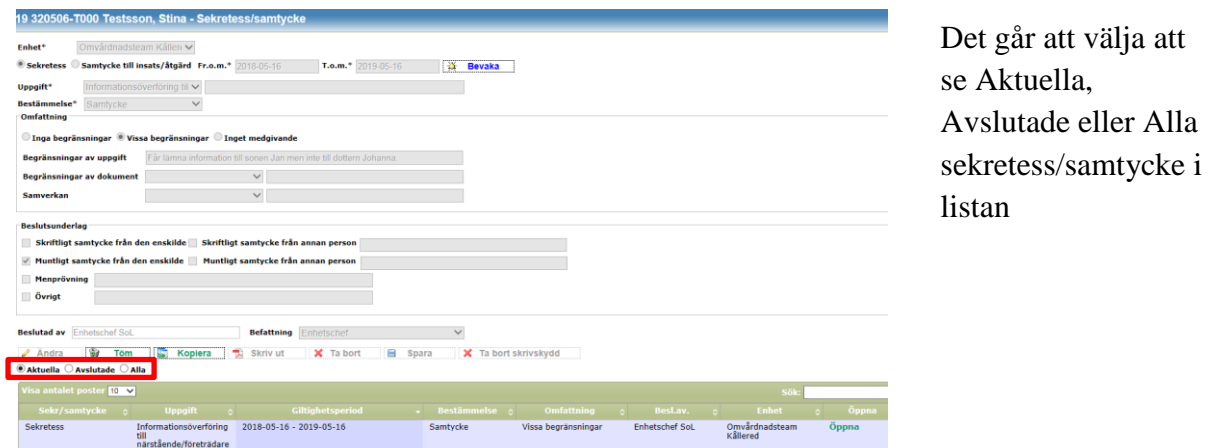

### <span id="page-6-0"></span>*Skriva ut sekretess/samtycke*

Klicka på Öppna längst till höger om det samtycke du vill skriva ut.

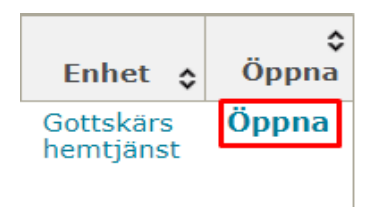

### Klicka på Skriv ut.

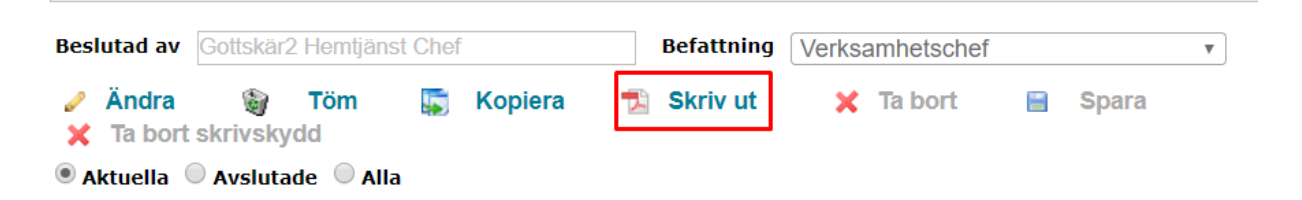

Längst ner till vänster kommer en pdf-ruta visa sig.

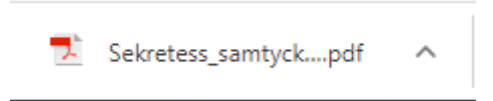

Klicka på pdf'en och välj Skriv ut fil.

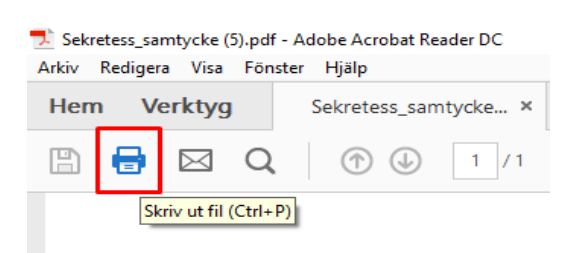

## <span id="page-7-0"></span>**Att göra**

## <span id="page-7-1"></span>*Läsa uppgifter*

Att göra är anteckningar/uppgifter som skall göras på respektive brukare. Detta skall **INTE** förväxlas med journalanteckningar! Klicka på skrivbords-ikonen så syns alla "Att göra" uppgifter för enheten. All personal som har behörighet till denna enhet kan se dessa uppgifter.

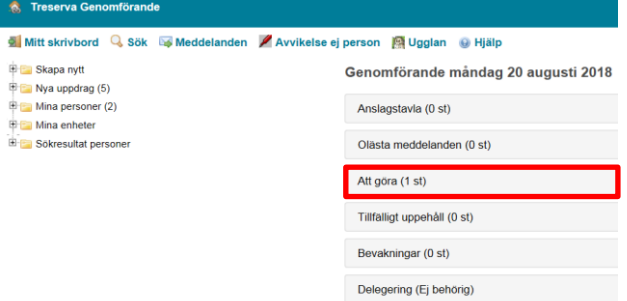

Klicka på "Att göra" eller på pilarna längst till höger så ser du vilka uppgifter som finns på enheten. Klicka på "Öppna" så kan du läsa uppgiften på respektive brukare.

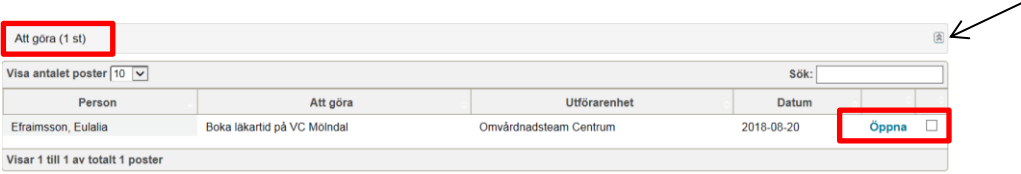

## <span id="page-7-2"></span>*Skapa ny uppgift*

För att skapa en ny uppgift för en brukare klicka på aktuell brukare och sedan på "Att göra"

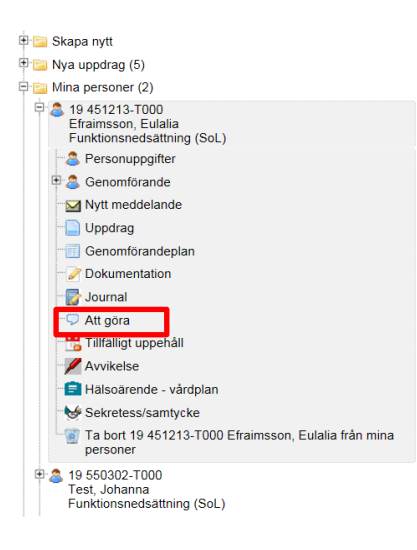

### För att skapa ny uppgift klicka på "Ny uppgift"

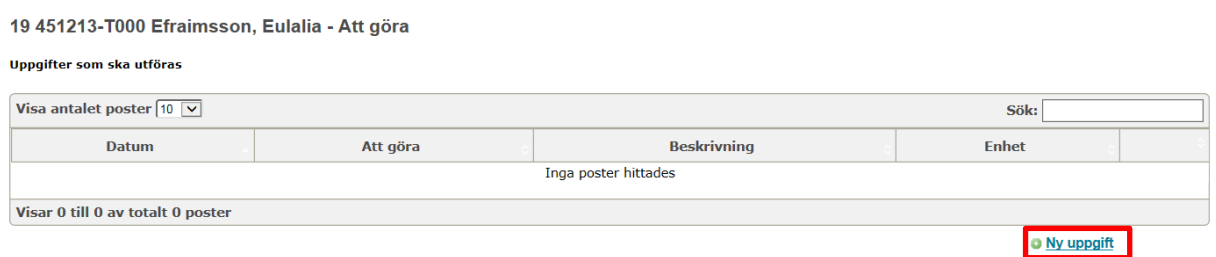

Fyll i enhet, datum då uppdraget skall utföras, vad som skall göras samt en eventuell längre beskrivning. Tryck sedan på Spara-knappen.

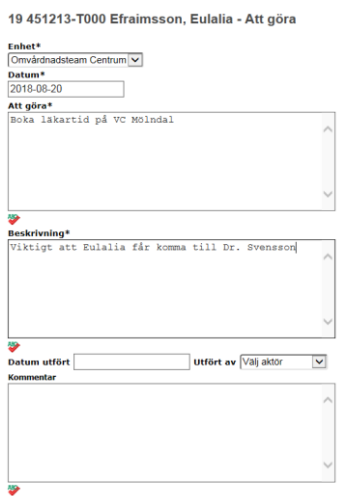

### <span id="page-8-0"></span>*Dokumentera utförd uppgift*

För att dokumentera utförd uppgift gör du på samma sätt som ovan men fyller i datum utfört, av vem (här kommer ditt namn synas) samt eventuell kommentar. Tryck på spara.

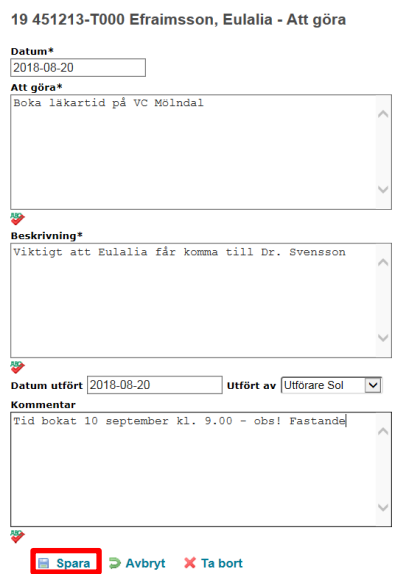

Nu kommer uppgiften att lägga sig under "Utförda uppgifter".<br>19451213-T000 Efraimsson, Eulalia - Att göra

Uppgifter som ska utföras Visa antalet poster  $\boxed{10 \quad \triangleright}$  $F<sub>other</sub>$ Datum Att göra Beskrivning<br>
Inga poster hittades Visar 0 till 0 av totalt 0 poster o Ny uppgiff **Utförda uppgifter** Visa antalet poster  $\boxed{10~\textcolor{red}{\big| \textcolor{blue}{\big| \textcolor{blue}{\big|}}}}$  ${\bf S}$ ök:  $\boxed{\mathsf{Enhet}}$ steam Ce Visar 1 till 1 av totalt 1 poster

## <span id="page-9-0"></span>*Ta bort uppgift*

Ta bort en uppgift genom att öppna uppgiften under aktuell brukare och trycka på "Ta bort"

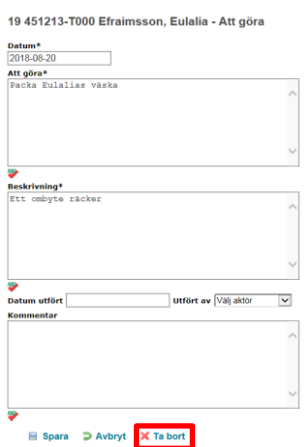

Eller på Mitt skrivbord genom att trycka på "Att göra" och sedan "Ta bort"

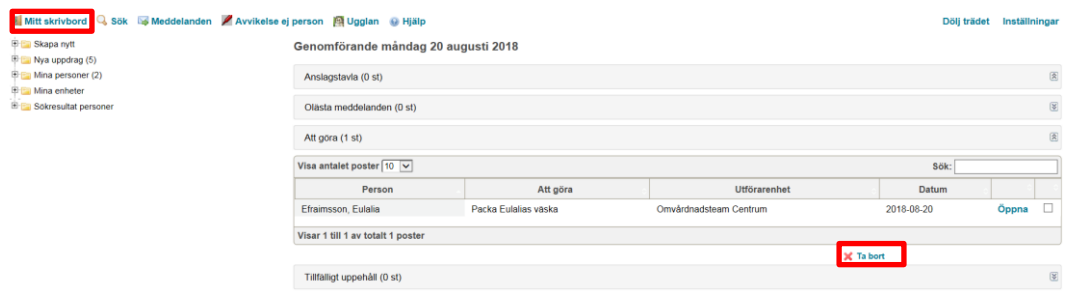

## <span id="page-10-0"></span>**Meddelande**

Detta är ett internt meddelandesystem, endast användare med behörighet i Treserva kan skicka meddelande till varandra. Det går även att skicka länkar till vissa funktioner inom Treserva.

I genomförande webben finns ikon för meddelande

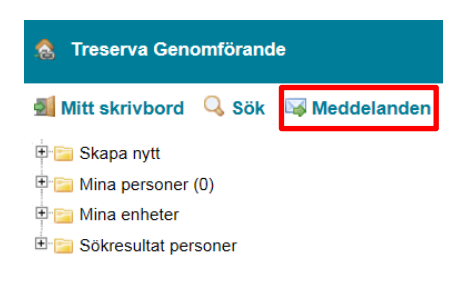

## <span id="page-10-1"></span>*Läsa meddelanden*

Klicka på ikonen så får du upp dina meddelanden.

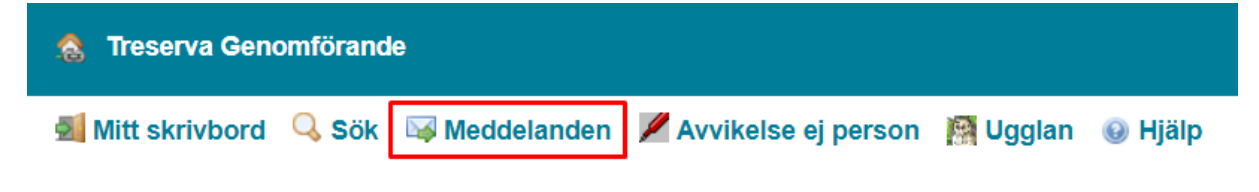

Eller på Olästa meddelande på Mitt skrivbord

Genomförande torsdag 26 mars 2020

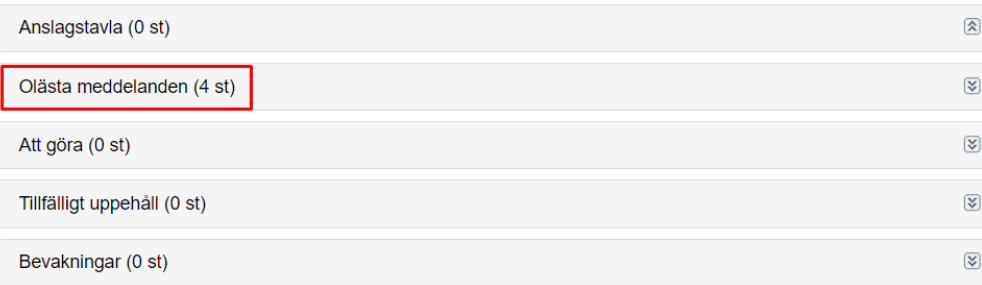

Klicka på meddelandet för att se det i sin helhet

Här kan du välja att se Inkorgen eller Skickade meddelande . Du kan även välja hur många meddelande du vill se samt hur många poster du vill se eller om du vill söka på ett ord

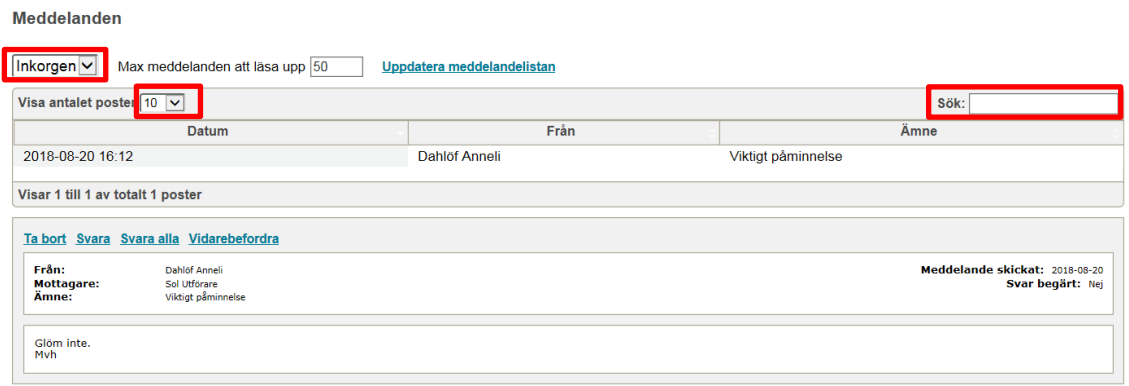

## <span id="page-11-0"></span>*Skriv och skicka nytt meddelanden*

Du skriver ett nytt meddelande genom att antingen klicka på "Skapa nytt" på menyn till vänster eller genom att klicka på översta meny raden "Meddelanden"

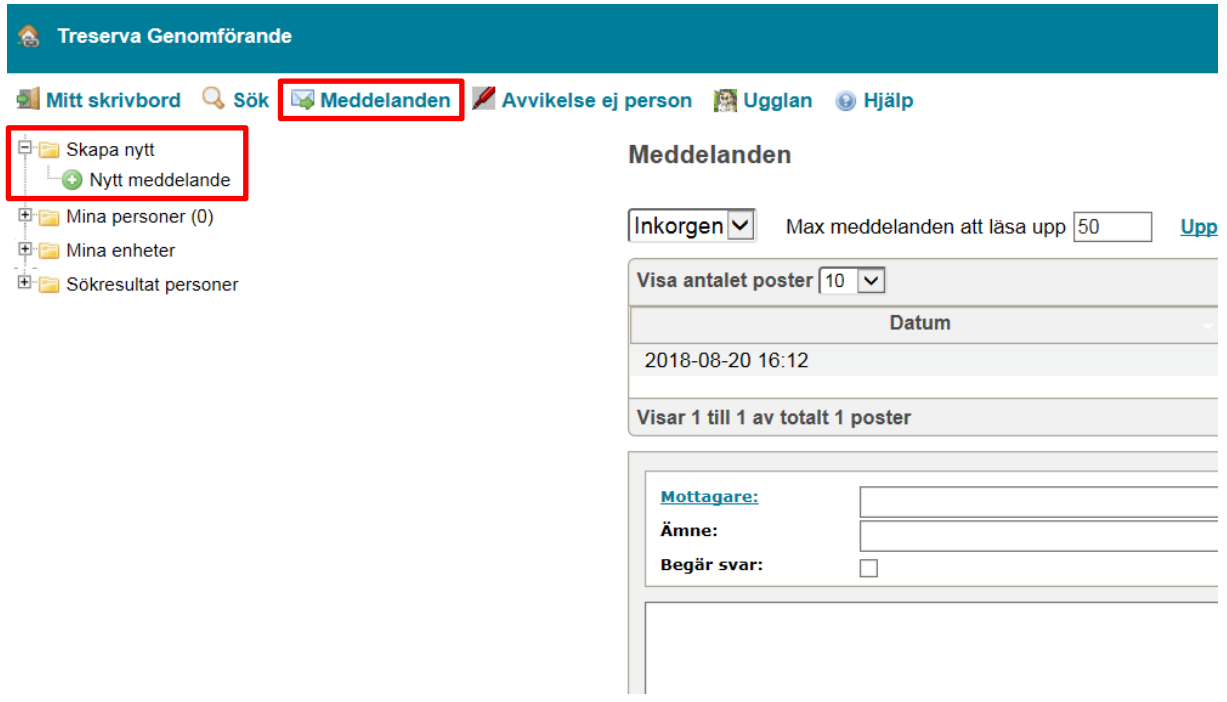

Du väljer mottagare genom att klicka på mottagare.

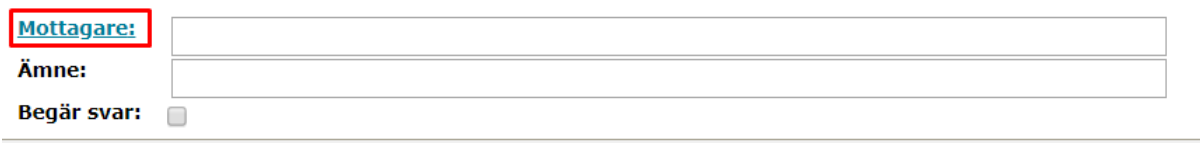

Sök mottagare i fältet sök mottagare eller använder en sändlista.

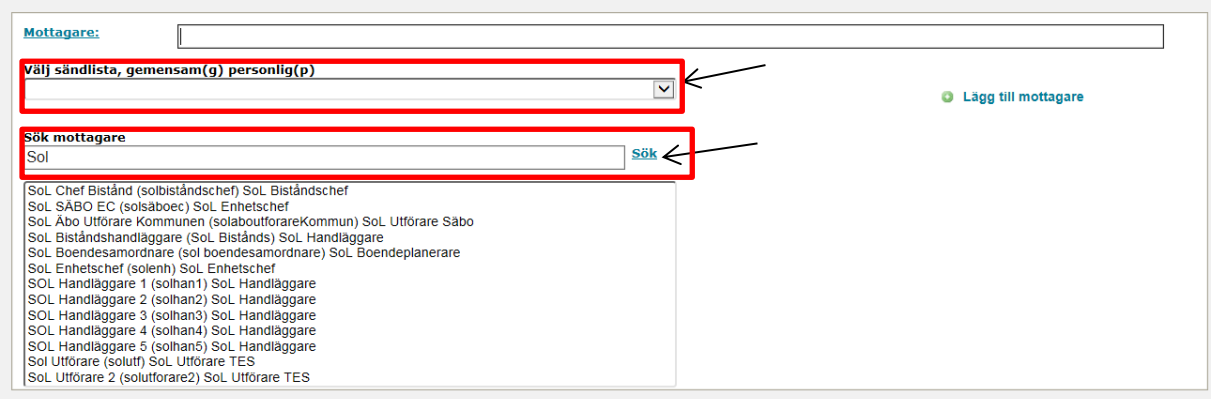

## <span id="page-12-0"></span>*Skapa personlig sändlista*

Gemensamma sändlistor läggs upp centralt av VOF IT – personlig sändlista lägger du själv upp genom att klicka på Inställningar och sedan "Nytt"

Tänk på att dina personliga sändlistor måste du själv administrera – om någon slutar, byter avdelning m.m.

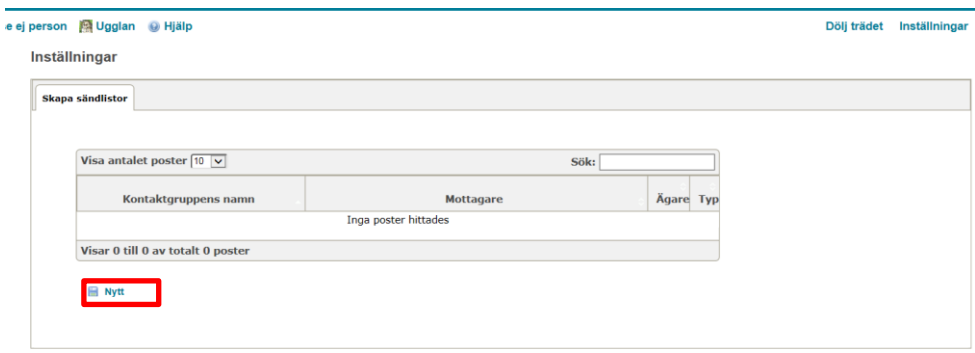

Välj namn på gruppen, datum då den börjar gälla, samt pila över de användare som skall ingå genom att markera användare och klicka på pilen.

Klicka sedan på Spara-knappen.

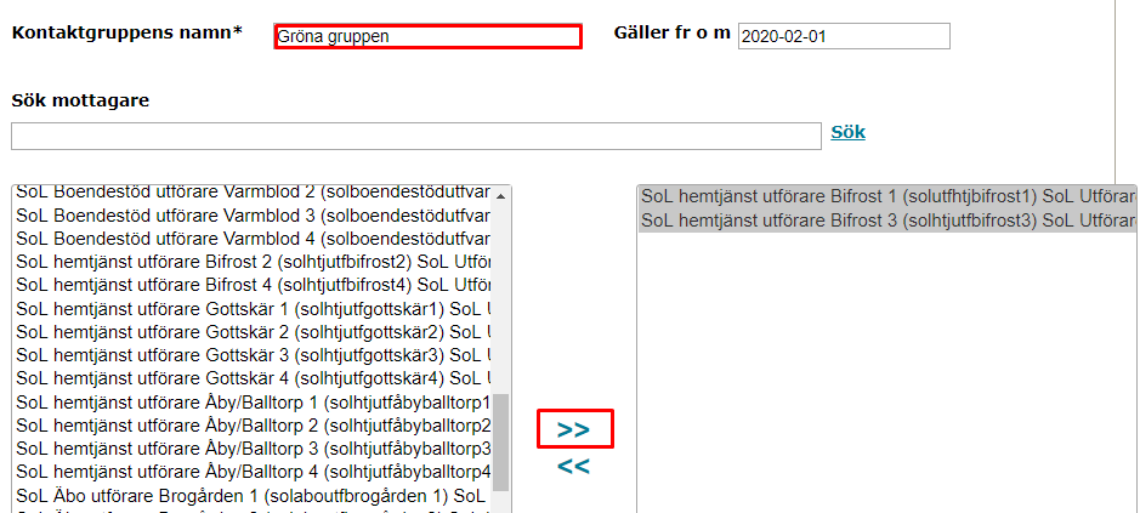

## <span id="page-13-0"></span>*Frånvaromeddelande*

Du kan lägga in frånvaro i meddelandefunktionen under Inställningar längst ut till höger.

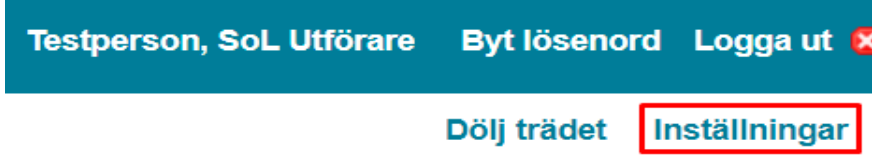

Gå till fliken Frånvaro – fyll i datumperiod (viktigt med slutdatum så försvinner meddelandet automatiskt när slutdatum passerat), eventuellt klockslag, orsak samt en notering.

Inställningar

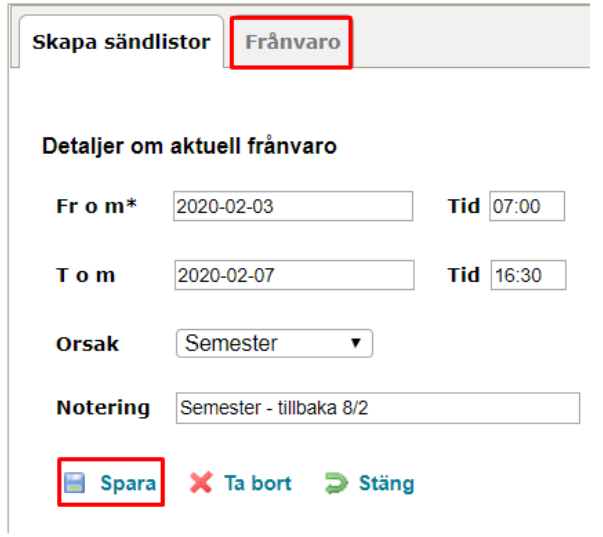

## <span id="page-14-0"></span>*Vidarebefordra meddelande*

Vill man vidarebefordra meddelande till en annan användare i Treserva så gör man det i windowsmiljön under Personligt – Vidarebefordra meddelanden.

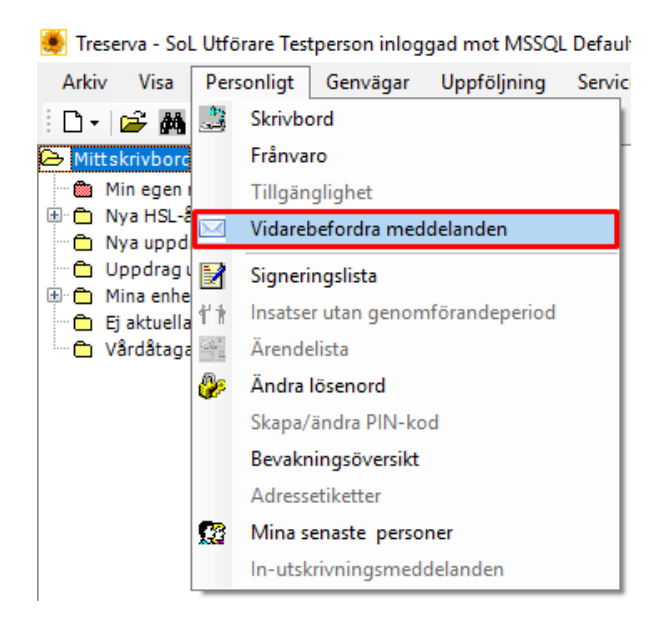

Välj vem du vill vidarebefordra eventuella meddelande till, under vilken period samt Spara. Du kommer få en kopia på meddelandet som vidarebefordras till din inkorg i Treserva också. Vidarebefordran avslutas automatiskt när perioden är slut. OM en kollega skulle vara oplanerat frånvarande en längre tid kontakta VOF IT som kan vidarebefordra dess meddelande.

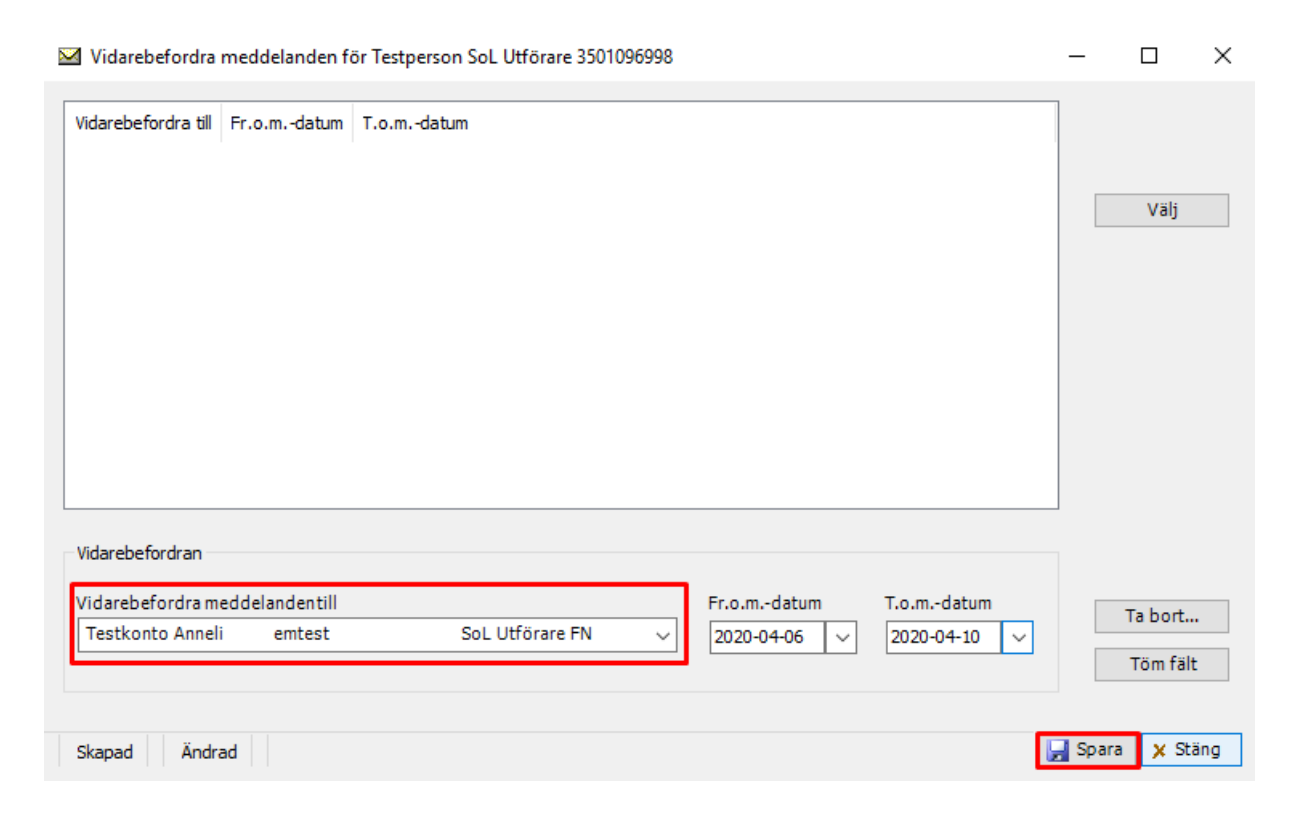

## <span id="page-15-0"></span>**Läsa uppdrag och skriv ut uppdrag**

Uppdraget finns att läsa under fliken uppdrag

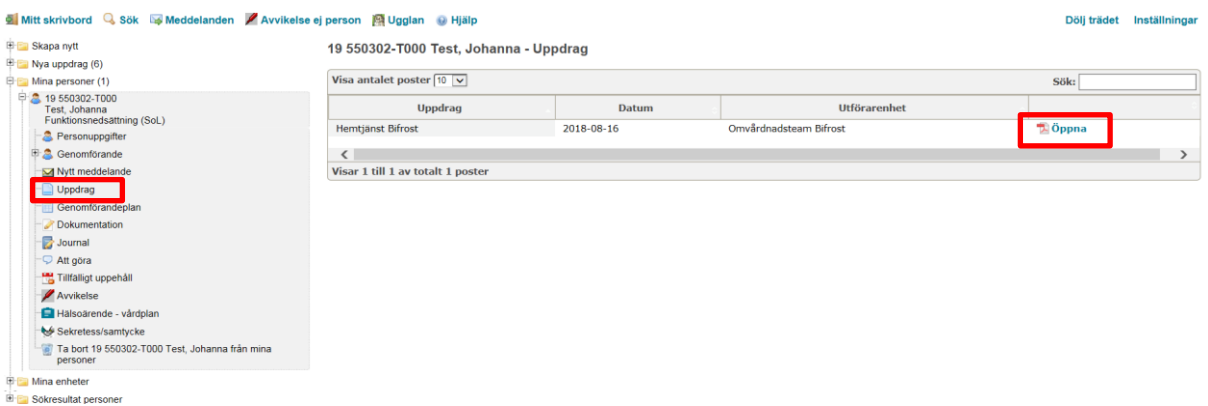

När du öppnat uppdraget kan du även skriva ut det

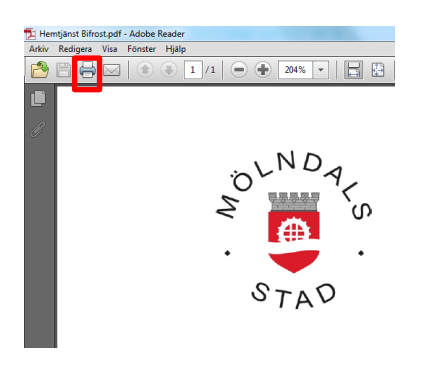

## <span id="page-15-1"></span>**HSL uppdrag**

HSL uppdrag finns under mappen Hälsoärende – vårdplan

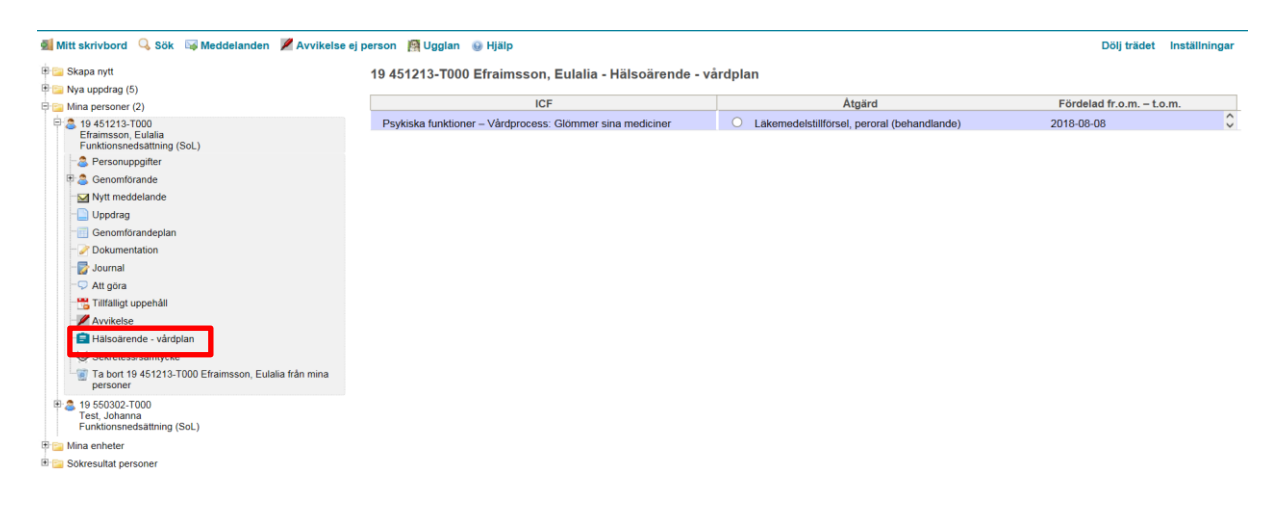

## <span id="page-16-0"></span>**Tillfälligt uppehåll**

Detta görs enhetschef, samordnare eller annan person utsedd av enhetschef. Klicka på rubrik "Mina personer", klicka på plustecknet för aktuell brukare och sedan på "Tillfälligt uppehåll".

All personal med behörighet kan se vilka brukare som har tillfälligt uppehåll registrerat på skrivbordet. För att se vilka brukare som har tillfälligt uppehåll klicka på Tillfälligt uppehåll eller tryck på pilarna till vänster.

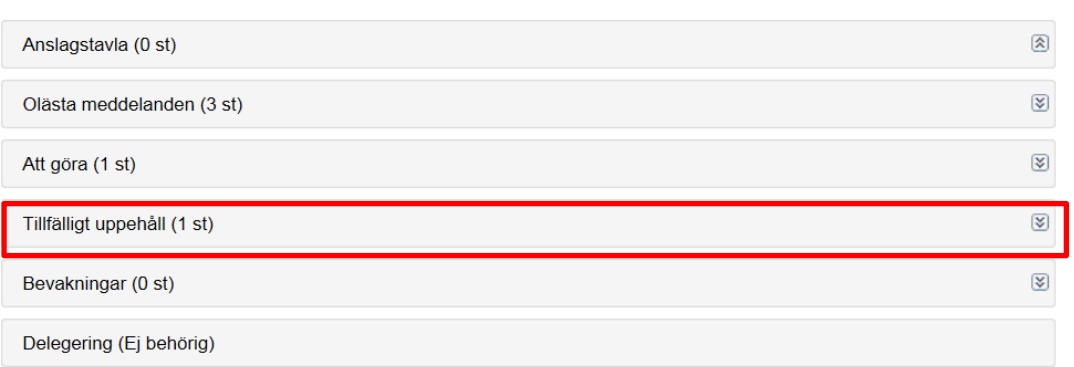

Genomförande söndag 26 augusti 2018

## <span id="page-17-0"></span>**Journal**

## <span id="page-17-1"></span>*Skriv ny anteckning i journal*

Klicka på Journal i trädet under brukaren.

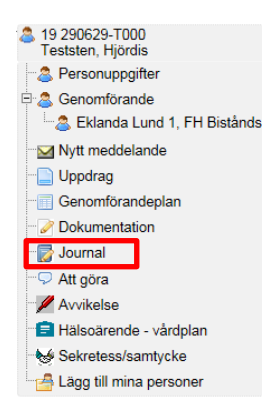

Bilden nedan visas då till höger. För att komma in i journalen, klicka på Öppna.

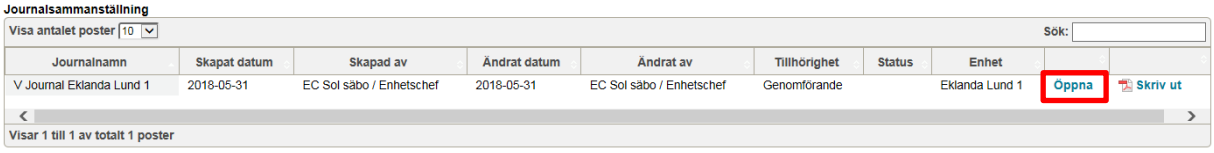

Viktigt att tänka på att om en brukare har insatser i två eller flera verksamheter och du som personal har behörighet till båda verksamheterna kommer brukarens båda journaler vara synliga i Treserva. Mycket viktigt att dokumentationen då ALLTID förs in i rätt journal.

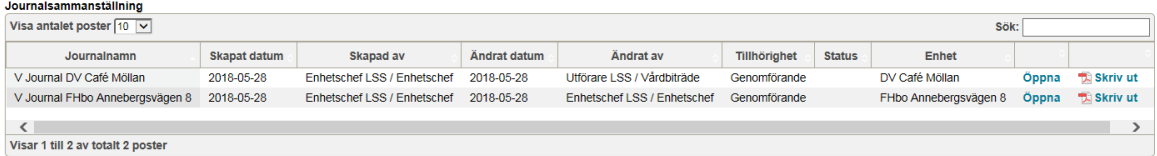

För att skriva en ny journalanteckning klicka på Skapa ny.

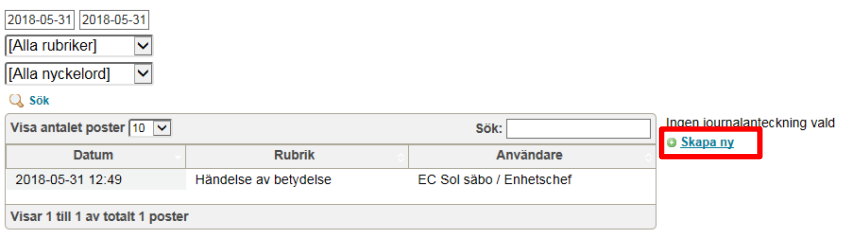

Rubrik (förinställd) och Nyckelord ska alltid väljas när en journalanteckning skrivs. Klicka i fältet för rubrik och välj en lämplig rubrik.

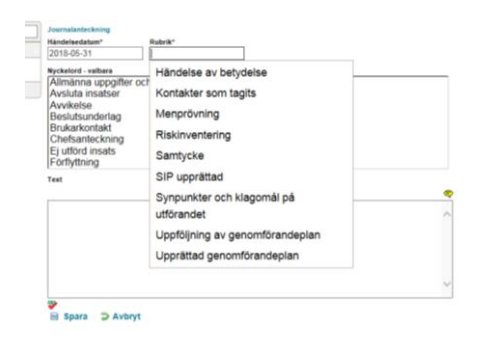

Välj sedan ett Nyckelord och pila över det.

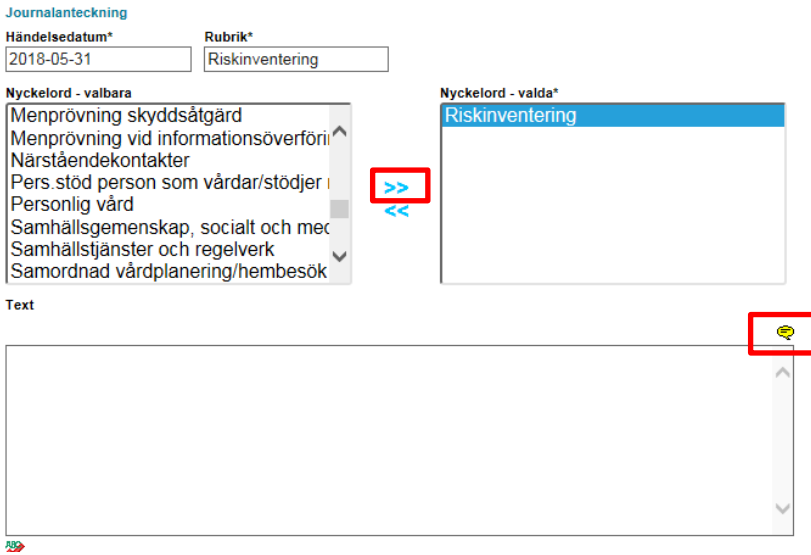

Det går nu att skriva journalanteckningen i textrutan. För att använda frastexter klicka på den gula pratbubblan och välj frastext.

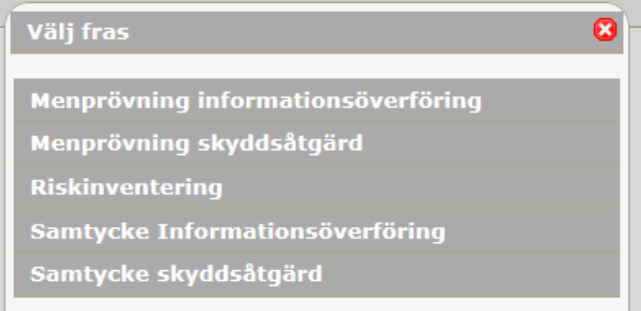

### Klicka sedan på spara.

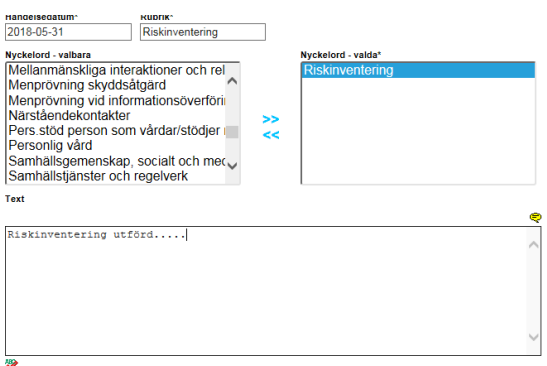

#### Spara D Avbryt

Så länge journalanteckningen inte är skrivskyddad går den att redigera av den som har skrivit anteckningen. Treserva frågar om journalanteckningen ska skrivskyddas när journalen stängs.

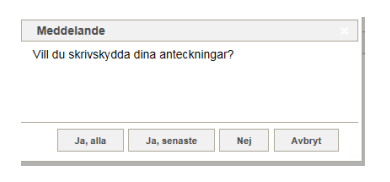

Skrivskyddas inte anteckningen blir den automatiskt skrivskyddad efter 24 timmar.

Endast en person åt gången kan var inne och skriva i journalen. För att någon annan ska kunna skriva i journalen måste journalen stängas. Klicka på Stäng journal högst upp i högra hörnet för att stänga journalen. Om du får meddelande att journalen är låst av en annan användare – kontakta VOF IT som kan lås upp journalen.

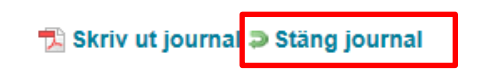

### <span id="page-19-0"></span>*Redigera en skrivskyddad journalanteckning*

Öppna journalen och klicka på den anteckning som ska rättas. Klicka sedan på Rätta anteckning.

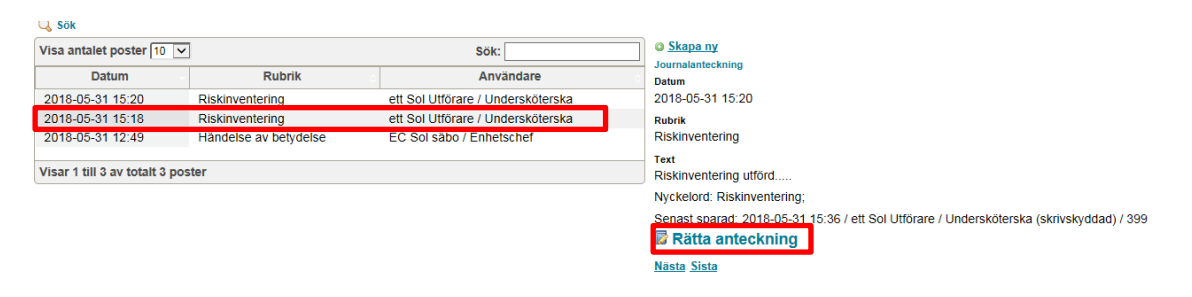

Markera det som ska rättas och klicka på Välj.

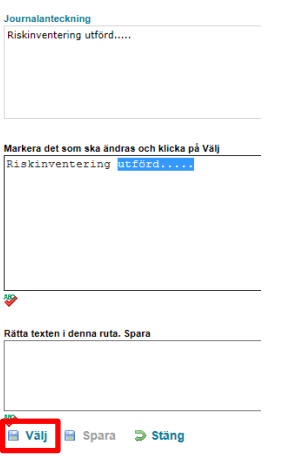

Det går nu att ändra texten i rutan under. Klicka sedan på Spara.

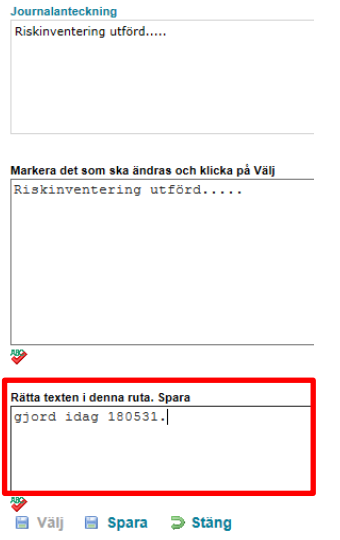

Det går att se vad som är rättat i journalanteckningen och när det rättades. Klicka sedan på Stäng längst ner.

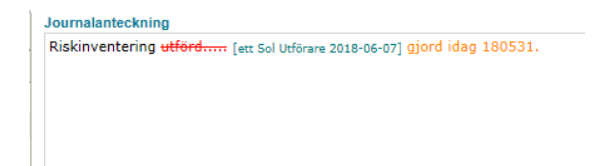

## <span id="page-21-0"></span>*Skriva ut journal*

Om brukaren begär utskrift av journal- tänk på att även avvikelserna, upprättade samtycken/menprövning och genomförandeplan är en del av journalen.

Klicka på journal i trädet under brukaren längst ut till vänster.

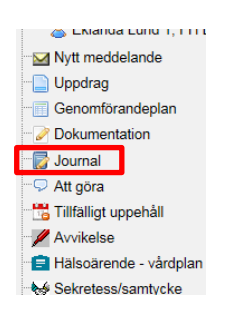

Klicka sedan på Skriv ut. **up**

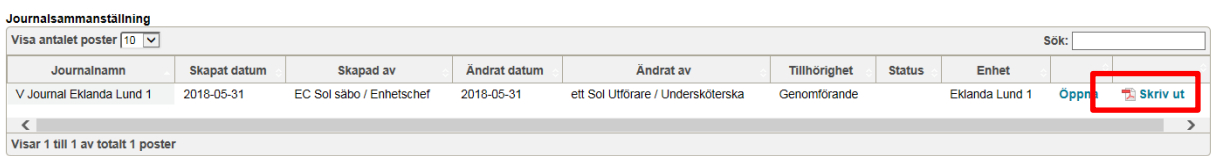

Treserva öppnar då en PDF-fil och genom att klicka på knappen med skrivaren skrivs **oc** journalen ut. **h** 

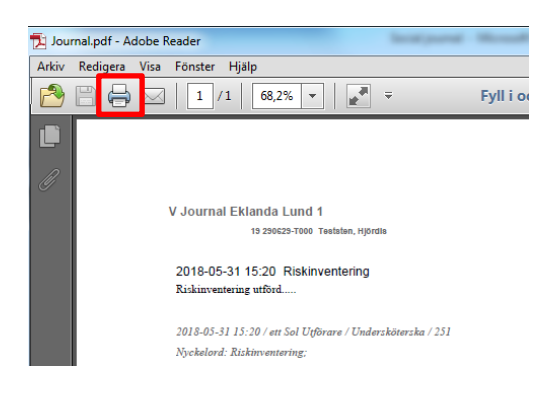

Tänk på att journalen skrivs ut med rättningar – om man vill att journalen skall skrivas utan rättningar så görs detta av chef eller samordnare i Treservas windowsmiljö.

### <span id="page-22-0"></span>*Söka journalanteckningar-Genomförandewebben*

Klicka på Sök högst upp i menyraden.

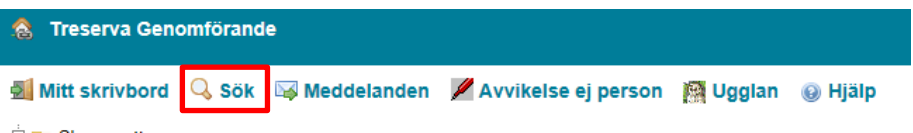

Klicka på fliken Genomförande dokument

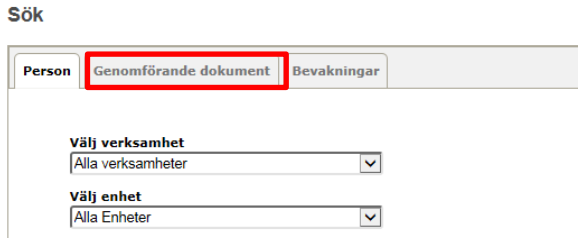

Välj enhet och under vilken period Treserva ska söka journalanteckningar. Bocka ur Genomförandeplan och Dokument för att endast söka på journalanteckningar och klicka på Sök.

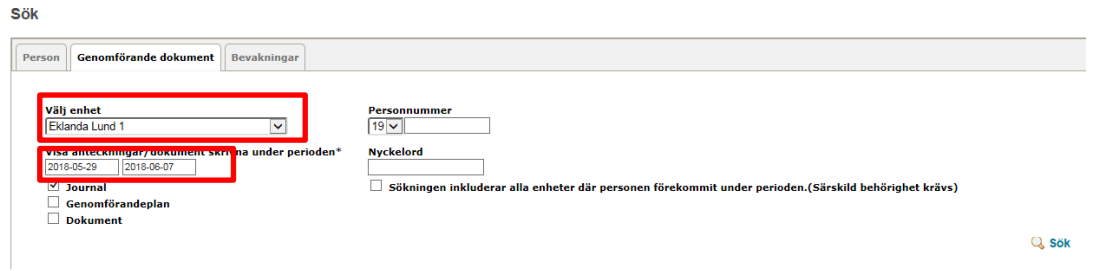

Det går att söka på en specifik brukare genom att fylla i personnummer och även på nyckelord genom att skriva vilket nyckelord Treserva ska söka på.

När sökningen är klar klicka på Visa för att se vilka journalanteckningar som är gjorda.

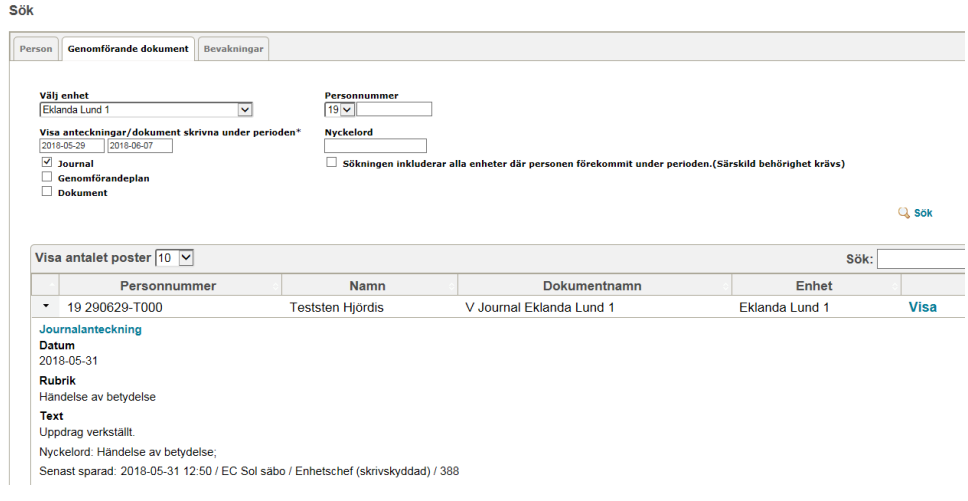

## <span id="page-23-0"></span>**Daganteckningar**

Daganteckningar används enbart av personal som arbetar inom **funktionshinderområdet**. Dessa anteckningar ska inte förväxlas med journalanteckningar. Daganteckningar försvinner efter 90 dagar och sparas eller sammanställs inte.

## <span id="page-23-1"></span>*Skriva en daganteckning*

För att skriva eller läsa daganteckning klicka på Daganteckningar

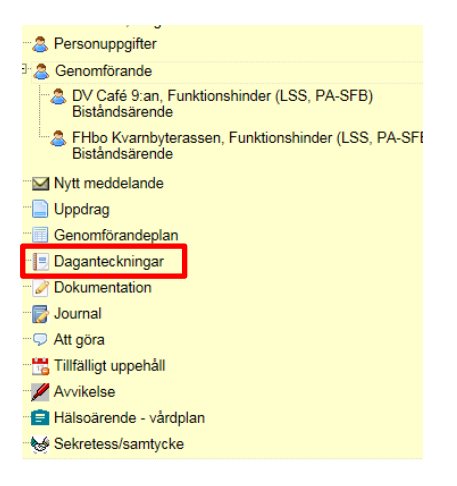

### Klicka på Skapa ny

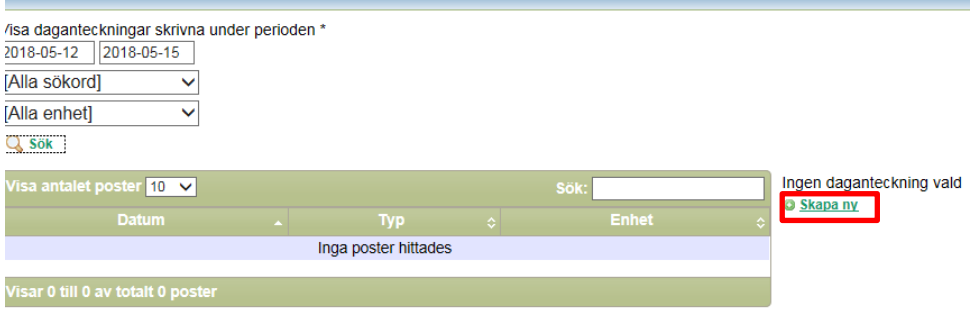

Välj under typ av anteckning-Anteckning och klicka på Skapa

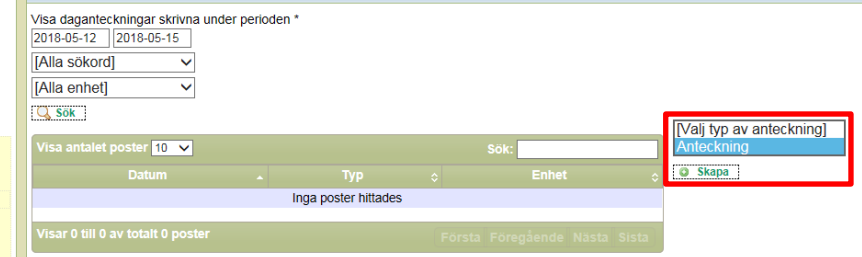

Skriv anteckningen under Iakttagelse. Under Åtgärd behöver det inte skrivas något. Klicka sedan på Spara.

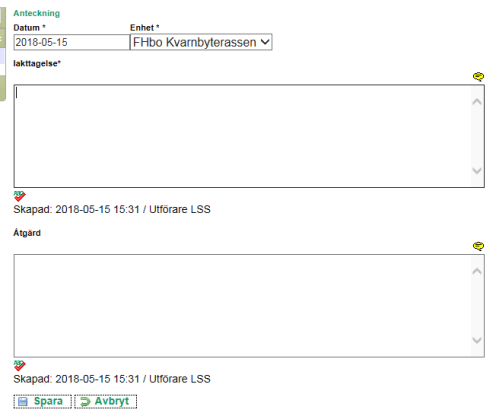

Daganteckningen går att redigera inom 24 timmar. Efter det låser sig daganteckningen och går då inte att ändra.

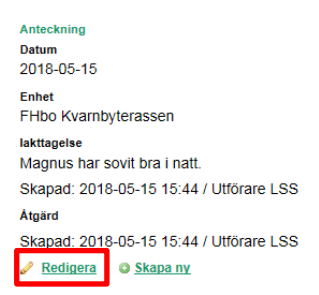

### <span id="page-24-0"></span>*Söka daganteckningar*

Välj under vilken period du vill söka fram daganteckningar.

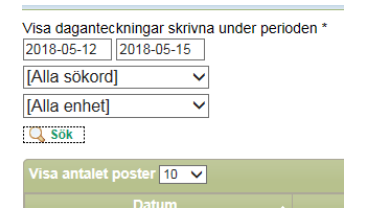

Under sökord finns det bara Anteckningar att välja

Under Enhet finns de enheter du har behörighet till att välja. Förekommer brukaren på flera av de enheterna kan du välja att endast visa anteckningar på en av enheterna. Välj då den enhet du vill söka på. Klicka sedan på Sök.

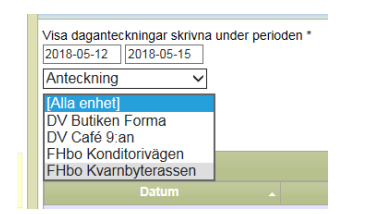

Klicka på anteckningen för att läsa den. Anteckningen visas då till höger.

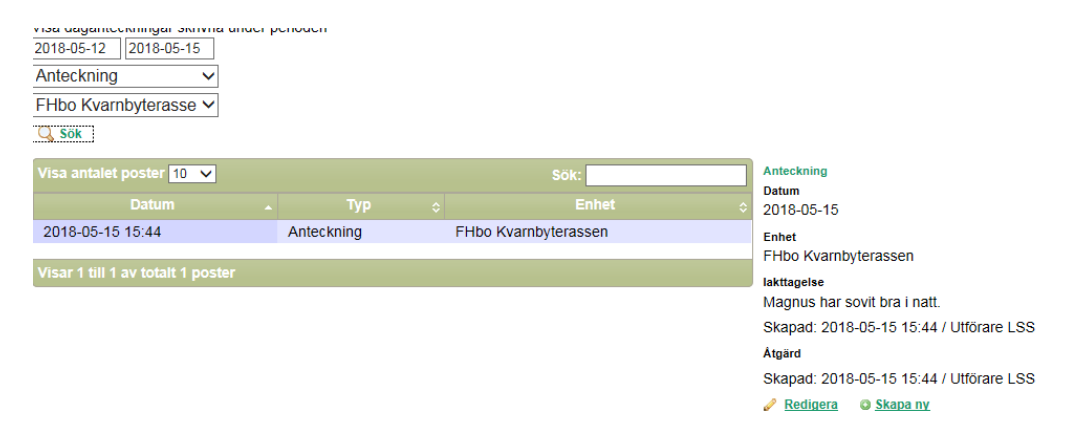

## <span id="page-25-0"></span>**Vårdplan - delegerad vårdåtgärd**

Under vårdplan för respektive brukare ligger de åtgärder som legitimerad personal har delegerat till omsorgspersonal att utföra. Omsorgspersonal kan skriva under respektive åtgärd i vårdplanen. Det som skrivs här kommer in i HSL-journalen och legitimerad personal kan läsa vad omsorgspersonal har skrivit.

Vårdplan för brukaren finns i genomförandewebben. För att kunna läsa och skriva i vårdplanen klicka på Hälsoärende-vårdplan som finns under brukaren.

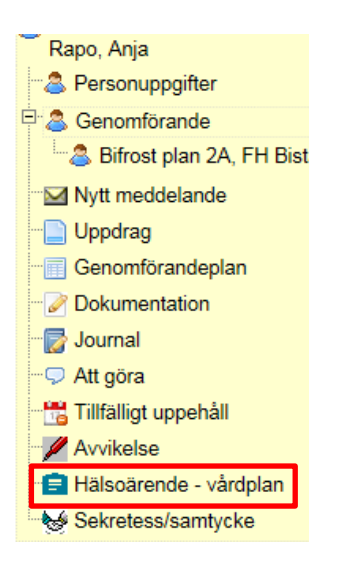

De åtgärder som finns delegerade av legitimerad personal visas då uppe till höger.

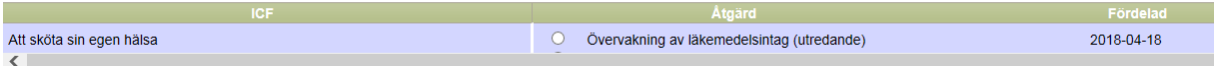

Bocka i åtgärden för att välja den att läsa och skriva i.

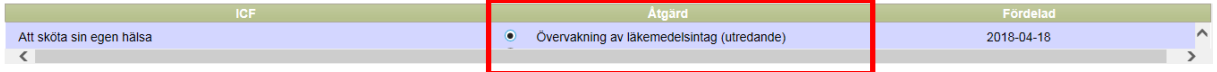

Växla mellan flikarna för att läsa tidigare anteckningar som är skrivna i åtgärden

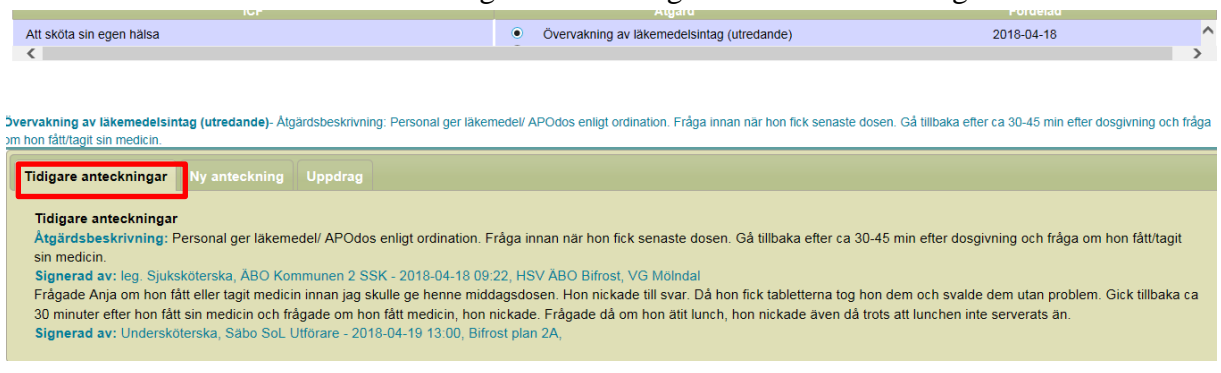

### <span id="page-26-0"></span>*Skriva en ny anteckning*

![](_page_26_Picture_38.jpeg)

**ivervakning av läkemedelsintag (utredande)**- Åtgärdsbeskrivning: Personal ger läkemedel/ APOdos enligt ordination. Fråga innan när hon fick senaste dosen. Gå tillbaka efter ca 30-45 min efte im hon fått/tagit sin medicin.

![](_page_26_Picture_39.jpeg)

### <span id="page-26-1"></span>*Läsa uppdraget*

![](_page_26_Picture_40.jpeg)

## <span id="page-27-0"></span>**Delegeringar utförare**

### <span id="page-27-1"></span>*Signera (acceptera) dina delegeringar*

Dina personliga delegeringar hittar du under fliken delegeringar. Viktigt att du signerar dem genom att klicka på signera.

#### Genomförande tisdag 25 september 2018  $\circledR$ Anslagstavla (0 st)  $\overline{\mathcal{L}}$ Olästa meddelanden (2 st)  $\overline{\mathbf{g}}$ Att göra (0 st) Tillfälligt uppehåll (0 st)  $\mathbbmss{z}$ Bevakningar (0 st)  $\overline{\mathbf{z}}$ Delegering (2 st)  $\circledR$ Visa antalet poster  $\boxed{10 \ \boxed{\smile}}$ Sök: Omprövad Skapad Giltig fr o m Giltig t o m Åtgärd Delegatör Acc  $\ddot{\phantom{1}}$ 2018-08-22 2018-08-22 2019-08-22 ÖSSK OBO 7 Kommunen Signera Ñ  $\longleftarrow$  2018-08-22 2018-08-22 2019-08-22 ÖSSK OBO 7 Kommunen  $\overline{\mathsf{N}}$ Signera Visar 1 till 2 av totalt 2 poster  $\bullet$  Aktuella  $\circ$  Avslutade  $\circ$  Samtliga

Genom att klicka på Aktuella, Avslutade eller Samtliga så kan du välja vilka delegeringar du vill se.

Öppna din delgering genom att klicka på den, kontrollera att den innehåller rätt arbetsuppgifter samt är utfärdad på rätt Utförarenhet. Vid eventuella fel kontakta ansvarig sjuksköterska.

![](_page_27_Picture_124.jpeg)

## <span id="page-28-0"></span>**Genomförandeplan**

## <span id="page-28-1"></span>*Skapa genomförandeplan för ny brukare*

För att skapa en ny genomförandeplan klicka på Genomförandeplan under brukaren i trädet till vänster.

![](_page_28_Picture_3.jpeg)

Det finns endast en mall att välja på **IBIC FN LSS/SOL Genomförandeplan utökad.**

```
Genomförand FHbo Fågelsten, Funktionshinder (LSS ▼
e^*
```
Mall\* IBIC FN LSS Genomförandeplan utöka

Skriv sedan genomförandeplanens namn som alltid är Genomförandeplan 1, 2, 3 och så vidare. Undvik kalla planen för Lägenhetsnummer då brukare kan flytta inom samma enhet. Klicka sedan på skapa plan.

Fyll i från och med datum när genomförandeplanen skapas. Fyll i till och med datum, som längst ett år från det datum då genomförandeplanen skapades. Rutan "Planen är uppföljd" ska inte fyllas i.Utgå från "Metodstöd för genomförandeplan" för instruktion, exempel och metod.

![](_page_28_Picture_70.jpeg)

## <span id="page-29-0"></span>*Spara eller upprätta handling*

Spara genomförandeplanen genom att klicka på Spara längst ner. Följande ruta kommer då upp:

![](_page_29_Picture_76.jpeg)

Genom att klicka på Spara låser sig genomförandeplanen inte utan det går att öppna den igen och fortsätta skriva i den. Innan knappen Upprätta handling används ska alltid närmsta chef få ett meddelande via meddelandefunktionen i Treserva för genomläsning och godkännande av genomförandeplanen. Används knappen Upprätta handling låser sig genomförandeplanen och det går inte att fortsätta arbeta i den.

### <span id="page-29-1"></span>*Skriva ut genomförandeplanen*

Det går att få olika utskriftstyper av genomförandeplanen. Överst i menyraden går det att välja:

Skriv ut arbetskopia- Utskrift av det som finns skrivet i genomförandeplanen med markering på utskriften om att det är en arbetskopia.

Skriv ut blankettvy- Utskrift av hela genomförandeplanen med alla fält och plats för att kunna fylla i för hand.

![](_page_29_Picture_77.jpeg)

För att skriva ut den färdiga genomförandeplanen välj först Förhandsgranska i menyraden längst ner.

Treserva laddar då upp en PDF-fil. Det är ifrån denna filen det går att skriva ut genomförandeplanen. Klicka på skrivaren som visas högst upp i PDF-filen för att skriva ut planen.

![](_page_30_Picture_47.jpeg)

## <span id="page-30-0"></span>*Läsa genomförandeplan*

Har brukaren en eller flera genomförandeplaner visas de till höger i bild när man klickar på Genomförandeplan.

![](_page_30_Picture_48.jpeg)

För att läsa eller redigera planen klicka på Öppna. Är genomförandeplanen skrivskyddad är den röd.

![](_page_30_Picture_49.jpeg)

För att stänga ner fönstret med genomförandeplanen klicka på Stäng längst ner till höger.

![](_page_30_Picture_8.jpeg)

## <span id="page-31-0"></span>*Kopiera genomförandeplan*

Öppna genomförandeplanen som ska kopieras och klicka på Kopiera längst ner. Välj Kopiera till nytt formulär.

![](_page_31_Picture_84.jpeg)

Svara alltid **ja** på frågan om att avsluta den tidigare planen med dagens datum.

Fyll sedan i namn på nya genomförandeplanen i rutan som kommer upp. Namnet är alltid Genomförandeplan 1, 2, 3 och så vidare.

![](_page_31_Picture_85.jpeg)

Det som var skrivet i den förra genomförandeplanen kopieras över till den nya och det går då ändra, lägga till och ta bort text.

När en genomförandeplan är uppföljd, öppna den planen som har följts upp och fyll i vilket datum detta är gjort högst upp till höger.

![](_page_31_Picture_8.jpeg)

## <span id="page-31-1"></span>*Skrivskydda genomförandeplanen*

Genomförandeplanen ska påbörjas senast samma dag som brukaren får stöd av verksamheten för första gången och vara upprättad i Treserva inom 14 dagar.

Det finns två sätt att skrivskydda genomförandeplanen:

- 1. Klicka på Spara längst ner och välj sedan Upprätta handling i rutan som kommer upp.
- 2. Klicka på Upprätta handling längst ner i bilden.

![](_page_31_Picture_86.jpeg)

Upprättade genomförandeplaner finns under rubriken Dokumentation.

![](_page_32_Picture_33.jpeg)

### <span id="page-32-0"></span>*Skapa bevakning*

När genomförandeplanen är skrivskyddad är det viktigt att lägga en bevakning för att kunna få information om att planen börjar gå ut. För att lägga en bevakning klicka på Bevaka.

![](_page_32_Picture_34.jpeg)

Klicka sedan på Ny bevakning.

![](_page_32_Picture_35.jpeg)

Välj Bevakningstyp, där Ett år är vanligast. Bevakningen läggs automatiskt på verksamheten. Klicka sedan på spara.

![](_page_32_Picture_36.jpeg)

Bevakningarna som ligger på verksamheten syns på skrivbordet för de som har behörighet till den verksamheten.

![](_page_33_Picture_29.jpeg)

## <span id="page-33-0"></span>**Hjälp/Ugglan**

Det finns sök-hjälp i Treserva genom att klicka på Ugglan eller hjälp.

![](_page_33_Picture_4.jpeg)

Manualer, lathundar och e-learning kommer finnas tillgängligt på intranätet – Treserva VOF